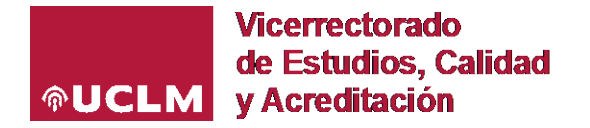

# **PREGUNTAS FRECUENTES**

# **ACCESO A LA APLICACIÓN DE GUÍAS DOCENTES ELECTRÓNICAS**

#### **Soy profesor, ¿cómo se accede a la GUÍAe para elaborar las guías docentes?**

Desde la dirección [https://guiae.uclm.es](https://guiae.uclm.es/) mediante el usuario y credenciales corporativas.

#### **Soy coordinador, ¿cómo se accede a la GUÍAe para supervisar las guías docentes del profesorado de mi centro?**

Desde la dirección [https://guiae.uclm.es](https://guiae.uclm.es/) mediante el usuario y credenciales corporativas. Se visualizarán en primer lugar las guías docentes asignadas con el perfil de profesor. Los profesores que, además, se encarguen de la coordinación de algún curso, visualizarán las guías asignadas al curso correspondiente de este modo:

Del mismo modo, los profesores que, además, supervisen guías como coordinadores de titulación, visualizarán las guías tras el siguiente título:

COORDINADOR DE TITULACIÓN - VALIDACIÓN DE GUÍAS DOCENTES (Ver asignaturas del curso anterior)

#### **¿Cómo doy de alta o actualizo los Coordinadores de Curso o de Titulación?**

Los cambios de Coordinadores de Curso o Titulación son comunicados desde los Centros a Secretaría General y al [Vicerrectorado de Estudios, Calidad y Acreditación,](mailto:Vic.estudios.calidad@uclm.es) desde donde son trasladados para su actualización en la aplicación web de guías docentes electrónicas a la Unidad de Ordenación Académica e Innovación Docente.

En el caso de requerir accesos adicionales para supervisar las guías docentes, ya sea desde el perfil de Coordinador de Curso o de Titulación, será necesario remitir un CAU a la Unidad de Ordenación Académica e Innovación Docente a través del siguiente **[enlace](https://cau.uclm.es/agregarcaso_menu.aspx?servicio=EE55A2B8-E590-E011-B4BB-00155D21EA63)**, indicando el *nombre y apellidos del profesor que necesita el acceso, código y denominación de la titulación, campus y curso asignado* en el caso de los Coordinadores de Curso.

Las asignaturas que no tienen asociado curso en Universitas XXI serán visualizadas por defecto por el Coordinador de 4º curso del plan de estudios al que pertenezcan.

No es posible asignar coordinadores a asignaturas sueltas (TFG, Prácticas, etc.).

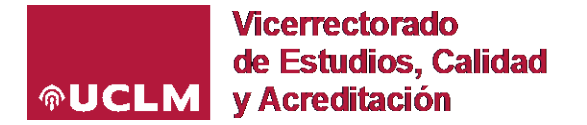

#### **¿Por qué no se muestran las asignaturas que impartiré el próximo curso?**

Para que la GUÍAe pueda funcionar y muestre al profesorado sus asignaturas, es requisito indispensable que la planificación docente haya sido anotada por el [Centro](https://www.uclm.es/Misiones/LaUCLM/OrganosDeGobierno/FacultadesYEscuelas) (*Gestores Apoyo a la Docencia*) en la aplicación Universitas XXI (UXXI).

Si al entrar en la aplicación, no visualizo la guía de la asignatura que imparto, puede deberse a dos causas:

**-** *Que no esté asignada la docencia en UXXI***:** para asociar profesores a asignaturas, de tal modo que aparezcan en las guías electrónicas, deben ponerse en contacto con el personal de Apoyo a la docencia del Centro para que puedan asignar en UXXI el plan docente de cada profesor. Una vez hecho esto, los datos se volcarán al día siguiente en la aplicación de guías docentes electrónicas.

**-** *Que no esté asociado en UXXI ya que desde Apoyo a la Docencia no han podido seleccionar mi usuario en UXXI***:** en este caso, nos encontraríamos ante profesores que, por condiciones especiales de su contrato, no aparecen en UXXI y, por tanto, no pueden ser asignados por el personal de Apoyo a la docencia. Para solucionarlo hay que seguir el siguiente procedimiento:

Desde los propios Centros *(Apoyo a la Docencia)*, detectados los casos una vez que comprueben que no tienen acceso, han de enviar los datos personales y asignación docente de estos profesores para habilitarles dichos accesos. Esta solicitud, a fin de agilizar el proceso, se realizará siempre vía CAU a través del siguiente enlace directo: **[CAU para consultas/incidencias GUÍA-e](https://cau.uclm.es/agregarcaso_menu.aspx?servicio=EE55A2B8-E590-E011-B4BB-00155D21EA63)**

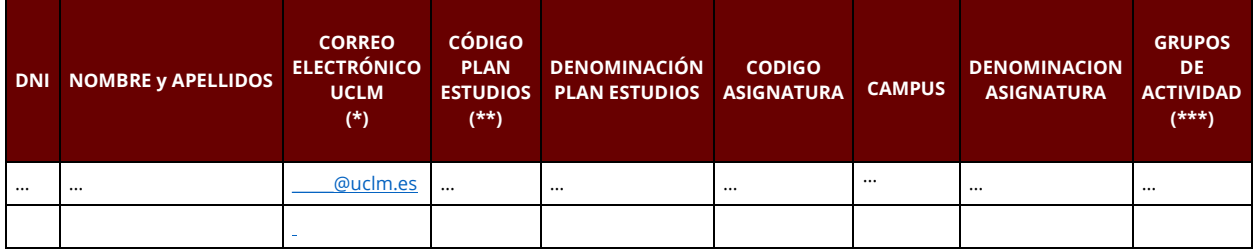

En el caso, se especificarán al menos los siguientes datos adjuntados en un documento adjunto:

\*No se admitirán cuentas de correo electrónico sin el dominio @uclm.es

\*\*El código de los planes de estudio y de las asignaturas es el asignado en la estructura modular de la aplicación Universitas XXI.

\*\*\*Si no se detallan grupos de actividad específicos se asignarán por defecto todos los grupos creados para la asignatura.

# **En mi guía docente aparecen los datos de profesores que no imparten la asignatura este año, ¿Cómo debo proceder?**

Las guías docentes vuelcan los datos de la información mecanizada en UXXI. Para solucionarlo es necesario contactar con el personal de Apoyo a la Docencia del Centro para que puedan revisar la asignación docente de la asignatura y corregir lo que proceda. Una vez corregido en UXXI, al día siguiente los cambios se visualizarán en la guía docente de forma automática.

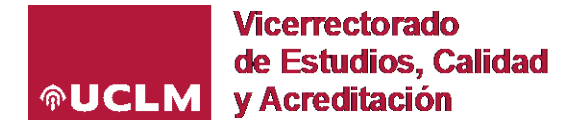

# **EDICIÓN DE GUÍAS DOCENTES ELECTRÓNICAS**

# **Una asignatura con el mismo código se imparte en diferentes campus. ¿La guía es común o se puede rellenar de forma individual?**

Las asignaturas que comparten código en diferentes campus tendrán por defecto una guía común salvo excepciones autorizadas por el Vicerrectorado competente.

# **¿Por qué no puedo ya trabajar con las guías docentes del presente curso (por ejemplo, el 2021/22)?**

Al activarse o abrirse el nuevo curso *(por ejemplo, el 2022/23)*, las guías docentes del curso anterior no pueden ya modificarse. No obstante, están disponibles en la parte inferior de la pantalla de selección de guías, de manera que las guías se puedan visualizar y también pueda copiarse su contenido a las guías del nuevo curso. Esta última posibilidad *(función 'Copiar')* permite crear una guía a partir de otra, del mismo o de diferente curso, aprovechando lo definido en dicha guía. Del mismo modo, es posible importar la guía del curso anterior *(siempre que haya sido publicada)*, mediante el icono de la flecha verde que aparece al lado de la denominación de la asignatura.

# **Imparto una nueva asignatura este año y necesito tener acceso a la guía del curso pasado para poder copiarla en el curso actual, ¿cómo puedo solucionarlo?**

Mediante el icono de la flecha verde es posible importar una guía del curso anterior publicada independientemente del profesor que la haya cumplimentado.

# **¿En qué momento puedo editar el campo de 'Tutorías' en mi guía docente?**

La aplicación permite al profesor editar el campo de tutorías y actualizar horarios de cada una de las asignaturas impartidas durante todo el curso académico, independientemente del estado final de la guía.

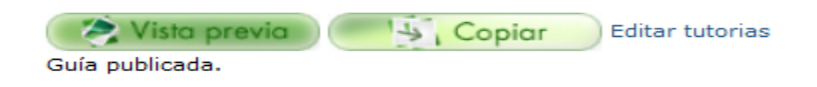

#### **En la sección 4-Competencias o 5-Resultados de aprendizaje, al editar las competencias o resultados, no se muestran todos los de la materia para seleccionar los de la asignatura, ¿por qué puede ser?**

La lista que contiene las competencias tiene en pantalla un tamaño fijo y hay que utilizar el scroll (o la rueda del ratón) para recorrer dicha lista.

Tanto las competencias como los resultados de aprendizaje aparecen en una ventana para poder ser seleccionados en base a los datos que figuren en la última versión consolidada del título para la materia que contiene la guía de la asignatura que se esté editando. Al poder seleccionarse según lo especificado en la materia, es posible que todas las competencias o resultados no tengan que ser incluidos en mi guía.

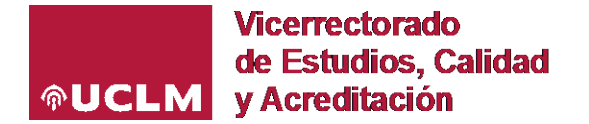

#### **No se visualizan y no puedo seleccionar las competencias y resultados de aprendizaje en mi guía, ¿por qué puede ser?**

Es importante recordar que las competencias y resultados de aprendizaje se cargan a nivel de materia (en función de lo especificado en la memoria del título), no a nivel de asignatura. Por ello, es fácil encontrar competencias o resultados que no corresponden a una asignatura en concreto, ya que las materias pueden agrupar una o varias asignaturas y cada una puede tener competencias diferentes. Si en las guías no apareciesen las competencias, una vez comprobado el último plan de plan de estudios aprobado por ANECA, debe registrarse una incidencia detallando los datos necesarios (código y denominación asignatura, código y denominación plan de estudios, campus, descripción del error en la competencia/resultado de aprendizaje…) a través del siguiente **[enlace](https://cau.uclm.es/agregarcaso_menu.aspx?servicio=EE55A2B8-E590-E011-B4BB-00155D21EA63)**

La aplicación de guías docentes electrónicas vuelca los datos de Universitas XXI (UXXI). La estructura de cada plan en UXXI consta de módulos, materias y asignaturas. Puede ser que una asignatura no esté asignada a ninguna materia. Si esto sucediese, no se verían ni las competencias ni los resultados de aprendizaje de la asignatura. Para solucionar dicho error en la asignación de asignaturas a materias o casos similares en la estructura de UXXI, habrá que ponerse en contacto con la [Unidad de Gestión Académica.](https://www.uclm.es/misiones/lauclm/areas-gestion/area-academica/unidadgestionacademica/estructura)

# **ASPECTOS ACADÉMICOS/TÉCNICOS**

# **La redacción de las competencias o resultados de aprendizaje que aparecen para ser seleccionadas en mi guía-e no es la adecuada, ¿cómo puedo solucionarlo?**

En primer lugar se ha de comprobar que la redacción no es la adecuada comparando dicha redacción con la que figura en la última versión del plan de estudios aprobado por ANECA. En el caso de que no coincidan, registrar una incidencia a través del siguiente **[enlace](https://cau.uclm.es/agregarcaso_menu.aspx?servicio=EE55A2B8-E590-E011-B4BB-00155D21EA63)**

# **¿Por qué no puedo añadir actividades formativas?**

Al definir una actividad formativa en la sección 7-Actividades es necesario indicar su duración en créditos ECTS y horas. Si estos campos se dejan en blanco el sistema informa de que son obligatorios y no añade la actividad formativa indicada.

#### **¿Cómo indico las competencias que trabaja una actividad formativa?**

En la sección 7-Actividades, al añadir o editar una actividad formativa, hay una lista a la derecha que muestra todas las competencias de la asignatura. Deben seleccionarse las relacionadas con la actividad haciendo selección múltiple (*pulsando la tecla <Control> y simultáneamente marcar con el ratón*). Si no se han seleccionado competencias en la sección 4-Competencias, esta lista estará en blanco.

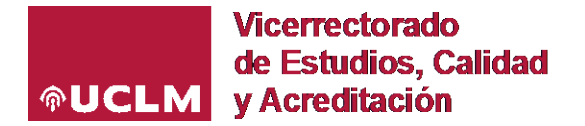

# **Al definir la duración de las actividades formativas, tanto en la sección 7-Actividades como en la 9- Planificación, se producen errores y el sistema no me permite guardar, ¿podría ser por el formato de las cantidades?**

En las cantidades debe emplearse el punto (.) para indicar la parte decimal; no se puede utilizar la coma (,)

# **No puedo seleccionar en mi guía docente actividades formativas/metodologías docentes/sistemas de evaluación con la descripción que aparecen en la memoria vigente del título. ¿Cómo puedo actuar?**

La aplicación de GUÍA-e tiene un catálogo general de *Actividades Formativas, Metodologías Docentes y Sistemas de Evaluación* común a todas las titulaciones de Grado/Máster de la UCLM. Es posible que en ese listado no figuren todas las opciones aprobadas en la memoria de cada título, en este caso se ha de seleccionar la opción más adecue entre las que figuran en estos catálogos generales.

# **¿Cómo puedo acceder a la visualización de una guía docente de otro curso diferente al actual?**

Puede utilizarse la siguiente ruta para mostrar la visualización de una guía docente concreta siempre que haya sido publicada: *https://guiae.uclm.es/vistaGuia/<cód.titulación>/<cód.asignatura>/<cursoacadémico>*

Siendo:

**<cód.titulación>:** código del plan de estudios de Grado o Máster en UXXI **<cód.asignatura>:** código de la asignatura en UXXI **<curso académico>:** curso académico para el que se solicita la información, por ejemplo 2020-21

Ejemplos de la ruta a guías: <https://guiae.uclm.es/vistaGuia/123/45678/2015-16> <https://guiae.uclm.es/vistaGuia/123/45678>

En base a estos ejemplos anteriores, las guías de las asignaturas, una vez publicadas, se muestran a través de una ruta web en la que, si no se especifica el curso académico mostrará el que por defecto se haya habilitado en la aplicación web según indicaciones del Vicerrectorado competente.

# **¿Cómo puedo controlar desde la página web de un título el curso al que apuntan las guías docentes en cada momento?**

Desde la aplicación **SITECORE**, la persona experta de cada [Centro](https://www.uclm.es/Misiones/LaUCLM/OrganosDeGobierno/FacultadesYEscuelas) puede determinar las guías de qué curso quiere mostrar en cada momento en función del curso que especifique. Esto, por ejemplo, permite no mostrar las guías del próximo curso (2022/23) hasta que las guías no estén validadas y publicadas por los Coordinadores una vez abierto el plazo habilitado por el Vicerrectorado para el proceso de elaboración y publicación de guías docentes electrónicas.

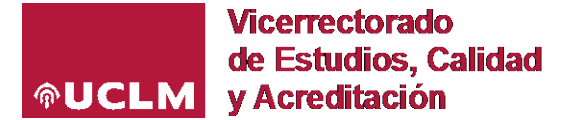

La pantalla de **SITECORE** desde la que el personal de los Centros (normalmente, los Gestores de Apoyo a la docencia) actualizan esta información en la [web de la titulación](https://www.uclm.es/misiones/estudios/catalogodeestudios?tipo=G) es la siguiente:

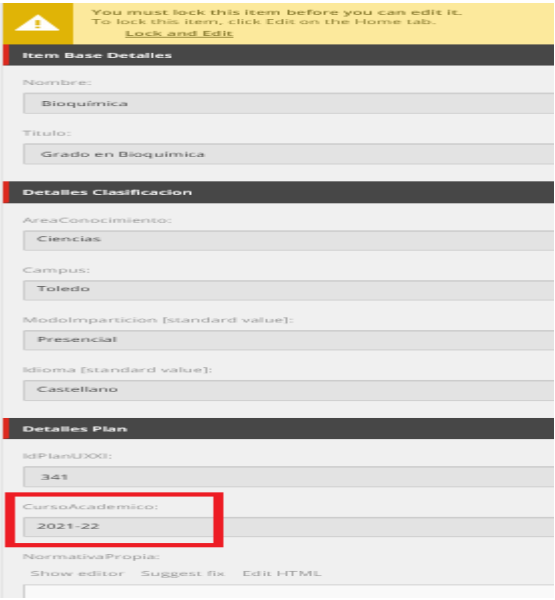

En el desplegable que se muestra, **se podrá elegir la vista de las guías del curso pasado hasta que las del curso actual estén validadas y publicadas**, momento en el que podrá seleccionarse el curso vigente con el objetivo de que la web del título muestre en todo momento información de las guías durante el periodo de elaboración/edición desde un curso académico a otro.

# **¿Cómo puedo obtener un fichero PDF con la guía docente de una asignatura?**

Cuando se accede a la visualización o vista previa de una guía, en la parte superior derecha se encuentra un icono que permite exportarla a PDF.

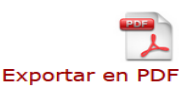

Si al generar el fichero PDF se produce un error, se sugiere que se revise el contenido de los editores de texto del sistema (secciones 2, 3 y 6). Cuando se pega texto desde una aplicación externa, como por ejemplo Microsoft Word, a veces se insertan códigos que producen errores al generar el PDF. Se sugiere en este caso utilizar las herramientas/iconos Pegar desde Word o Eliminar formato para eliminar dichos códigos.

#### **¿Qué es una actividad formativa obligatoria y qué es una actividad formativa recuperable?**

Según el Reglamento de Evaluación del Estudiante (REE), una actividad formativa es obligatoria (o de realización obligatoria) cuando su superación es requisito indispensable para poder superar la asignatura.

Según el REE, una actividad formativa es recuperable cuando existe una prueba de evaluación alternativa (la misma prueba u otra diferente) que permite en una convocatoria posterior valorar de nuevo la adquisición de las mismas competencias. Por ejemplo, para una actividad formativa recuperable que no se supera en la convocatoria ordinaria a través de la correspondiente prueba de evaluación debe plantearse otra actividad y prueba de evaluación equivalentes en la convocatoria extraordinaria.

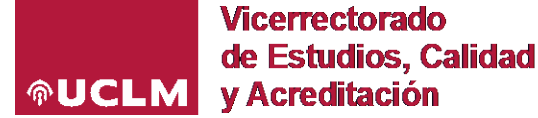

Por tanto, se dan cuatro posibilidades para las actividades formativas:

- 1. Que una actividad formativa sea no obligatoria y recuperable (lo más común)
- 2. Que una actividad formativa sea obligatoria y recuperable
- 3. Que una actividad formativa sea no obligatoria y no recuperable (al ser no recuperable, el estudiante conservaría la valoración obtenida en la presente convocatoria para la siguiente convocatoria, pero no puede examinarse de nuevo de esta actividad a través de la correspondiente prueba)
- 4. Que una actividad formativa sea obligatoria y no recuperable (en el caso de que un estudiante no supere una de estas actividades no tendrá ya la posibilidad de superar la asignatura durante el curso académico, por no poderse recuperar la actividad y por ser obligatoria; la programación de este tipo de actividades deberá hacerse cuidadosamente)

#### **La guía de una asignatura está publicada, pero no se puede acceder a ella desde MOODLE.**

Si la guía de la asignatura está publicada y no se visualiza desde Moodle, posiblemente esta aplicación no esté enlazando con la dirección correcta.

Es el propio docente el que puede modificar la dirección URL del enlace. Para ello, hay disponible un manual en el que se indican los pasos a seguir, al que tienen acceso los profesores de las asignaturas a través de MOODLE. [Aquí](https://www.uclm.es/-/media/Files/A01-Asistencia-Direccion/A01-124-Vicerrectorado-Docencia/UOAID/NORMATIVA/Instrucciones-enlace-gua-docente-a-campus-virtual.ashx?la=es) se puede consultar el apartado de dicho manual con las indicaciones.

El docente debe acceder en MOODLE a la asignatura en cuestión, seleccionar "Editar" y en la dirección del acceso a la guía añadir el enlace web correcto con la siguiente ruta:

*https://guiae.uclm.es/vistaGuia/<cód.titulación>/<cód.asignatura>/<cursoacadémico>*

#### **ATENCIÓN DE CONSULTAS/INCIDENCIAS**

Se ha puesto a disposición de profesores y personal de Administración y Servicios de los Centros una serie de documentación de apoyo a la hora de cumplimentar las guías docentes electrónicas, así como información actualizada con las preguntas frecuentes, de cara a facilitar esta gestión en la medida de lo posible.

Para no desbordar el servicio de atención a consultas/incidencias de la aplicación de guías docentes electrónicas, es preciso confirmar de antemano en el propio Centro que la docencia ha sido bien asignada.

De igual modo, ante dudas de tipo académico *(competencias/resultados de aprendizaje/actividades formativas/metodologías docentes/sistemas de evaluación)*, conviene consultar la última versión de la memoria del título *(disponible en el apartado de 'Documentación oficial')* para contrastar la información que debe figurar en cada guía docente.

Si, a pesar de todo esto, surgen **consultas/incidencias** durante el proceso, se facilita un **[acceso directo a](https://cau.uclm.es/agregarcaso_menu.aspx?servicio=EE55A2B8-E590-E011-B4BB-00155D21EA63)  [CAU](https://cau.uclm.es/agregarcaso_menu.aspx?servicio=EE55A2B8-E590-E011-B4BB-00155D21EA63)** para registrar y canalizar la información. Todos los CAU serán atendidos por orden de llegada con la mayor agilidad posible.